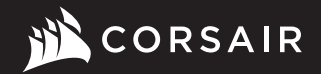

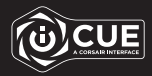

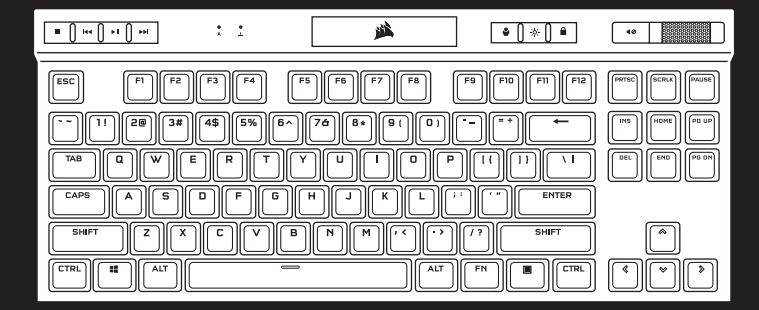

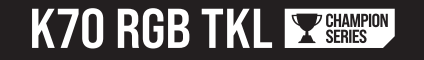

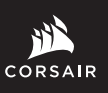

WEB: corsair.com PHONE: (888) 222-4346

SUPPORT: support.corsair.com

BLOG: corsair.com/blog

FORUM: forum.corsair.com

YOUTUBE: youtube.com/corsairhowto

© 2021 CORSAIR MEMORY Inc. All rights reserved. CORSAIR and the sails logo are registered trademarks in the United States and/or other countries. All other trademarks are the property of their respective owners. Product may vary slightly from those pictured. 49-002301 AA

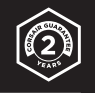

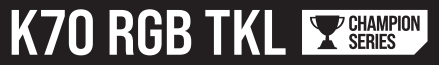

Mechanical Gaming Keyboard

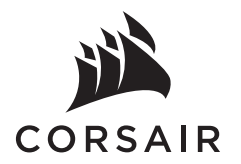

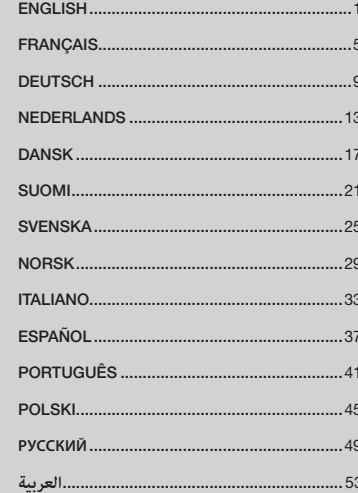

## GETTING TO KNOW YOUR KEYBOARD

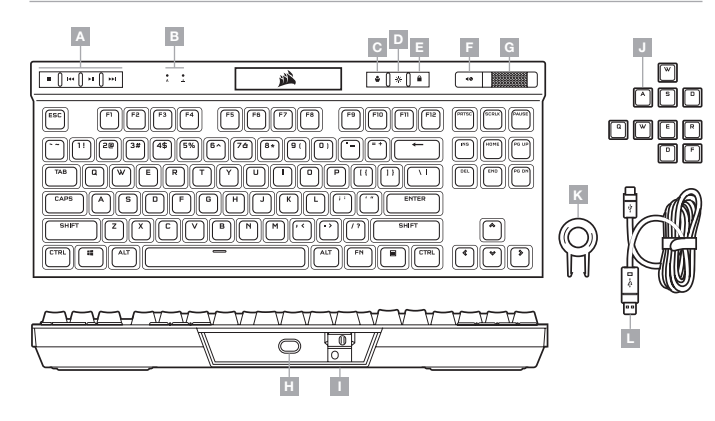

- A DEDICATED MEDIA KEYS
- **B** CAPS AND SCROLL LOCK INDICATORS
- C PROFILE SWITCH KEY
- D BRIGHTNESS KEY
- E WINDOWS LOCK KEY
- $F MUTE$  KEY
- G VOLUME ROLLER
- H USB TYPE-C PORT
- I TOURNAMENT SWITCH
- J FPS AND MOBA KEYCAP SETS
- K KEYCAP PULLER
- L DETACHABLE USB TYPE-C TO TYPE-A CABLE

#### HARDWARE MODE

When iCUE is not running or the keyboard is connected to a device that does not support iCUE, the keyboard operates in hardware mode which uses profiles and settings saved to the onboard storage.

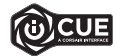

With iCUE and the new dynamic profile system, you can create as many custom profiles as can fit onto the 8MB of onboard storage. Each profile can store complex backlighting effects (up to 20 layers), actions & macros, and settings.\*

\*The number of lighting effects layers per profile and number of profiles that can be saved to onboard storage will vary based on complexity.

### SOFTWARE MODE

When iCUE is running the keyboard operates in software mode and is controlled by iCUE.

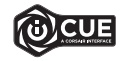

Install iCUE on a Windows PC or Apple Mac to connect all of your CORSAIR iCUE compatible products together in a single interface, giving you complete control of everything from lighting to powerful macros. Download iCUE from www.corsair.com/downloads.

### FACTORY RESET

To clear the onboard memory, hold the ESC key while plugging in the USB cable (L) to your system, then release the ESC key after two seconds. The keyboard will then power on normally and be reset to factory defaults.

#### SETTING UP YOUR KEYBOARD

Connect the detachable USB cable (L) to the keyboard USB Type-C port (H) and to an available USB 3.0 or better Type-A port on your Windows® PC, Apple Mac®, or Microsoft Xbox One®.\*

### TOURNAMENT SWITCH

Located on the backside of the keyboard next to the USB Type-C port (H) is the Tournament Switch (I) which puts the keyboard into a competition compliant mode that:

- Changes backlighting to static single color to reduce distraction
- Disables custom actions and macros to prevent accidental activation
- Offers standard operation without profiles and profile switching

Other keyboard functions including media keys (A), volume control (F, G), brightness (D), and Windows lock key (E) still function as normal.

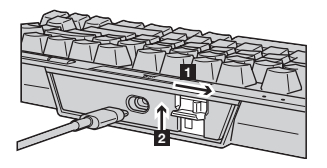

To enable Tournament Mode:

- 1. Move the switch to the right position
- LED will light up red when enabled

2. Flip up the switch cover to lock into place

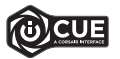

With iCUE you can change the color of the RGB LED's while in tournament mode.

## ONBOARD LIGHTING / FUNCTION SHORTCUTS

Keyboard lighting effects can be controlled via the onboard shortcuts below when iCUE is not running or the keyboard is connected to a device that does not support iCUE.

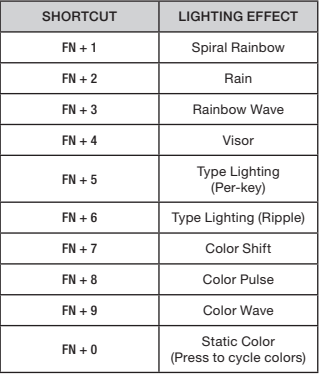

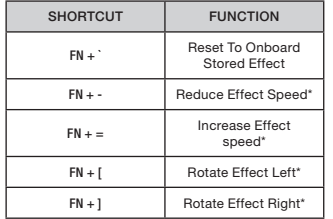

\*Functions supported on select effects.

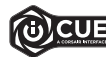

With iCUE you can program vivid and dynamic custom multi-layered lighting effects then save them to onboard storage.

## PRÉSENTATION DU CLAVIER

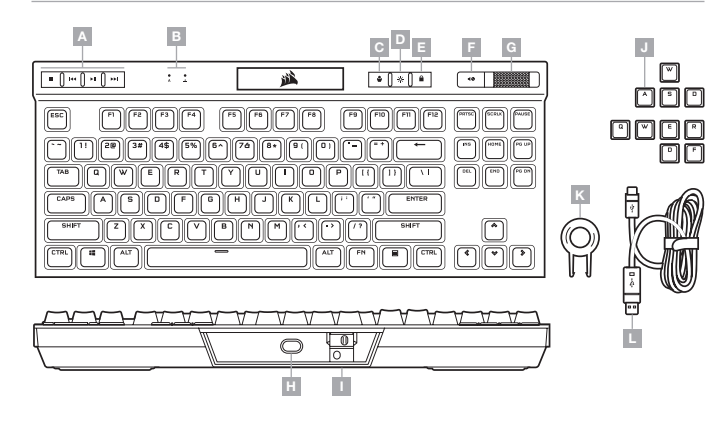

- A TOUCHES MULTIMÉDIAS DÉDIÉES
- B VOYANTS VERROUILLAGE DES MAJUSCULES  $H -$ ET VERROUILLAGE DU DÉFILEMENT
- C TOUCHE DE CHANGEMENT DE PROFIL
- D TOUCHE DE LUMINOSITÉ
- E TOUCHE DE VERROUILLAGE WINDOWS
- $F TOUCHF SILFNCF$
- G MOLETTE DE CONTRÔLE DU VOLUME
- PORT USB TYPE C I — BOUTON TOURNOI
- J JEUX DE TOUCHES POUR FPS/MOBA
- K EXTRACTEUR DE-TOUCHES
- L CÂBLE USB TYPE C VERS TYPE A DÉTACHABLE

# MODE MATÉRIEL

Lorsqu'iCUE n'est pas en cours d'exécution ou que le clavier est connecté à un périphérique ne prenant pas en charge iCUE, le clavier fonctionne en mode matériel qui utilise alors les profils et paramètres sauvegardés dans le stockage intégré.

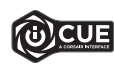

Grâce à iCUE et le nouveau système de profil dynamique, vous pouvez créer autant de profils personnalisés que le permet la mémoire de 8 Mo du stockage intégré. Chaque profil peut contenir des effets de rétroéclairage complexes (jusqu'à 20 couches), des actions et des macros, ainsi que des paramètres.\*

\*Le nombre de couches d'effets lumineux par profil, ainsi que le nombre de profils qui peuvent être sauvegardés dans le stockage intégré dépendent de leur complexité.

#### MODE LOGICIEL

Lorsqu'iCUE est en cours d'exécution, le clavier fonctionne en mode logiciel et est contrôlé par iCUE.

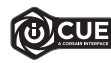

Installez iCUE sur un PC Windows ou Mac Apple pour connecter tous vos produits compatibles avec CORSAIR iCUE via une seule interface et obtenez ainsi un contrôle complet, de l'éclairage aux macros puissantes. Téléchargez iCUE sur le site www.corsair.com/downloads

## RÉINITIALISATION DES PARAMÈTRES PAR DÉFAUT

Pour effacer la mémoire intégrée, maintenez la touche Échap enfoncée pendant deux secondes tout en connectant le câble USB (L) à votre système. Le clavier s'allume ensuite normalement et ses paramètres par défaut sont réinitialisés.

## CONFIGURATION DU CLAVIER

Connectez le câble USB détachable (L) au port USB Type C du clavier (H) et à un port Type A USB 3.0 ou mieux sur votre PC Windows, Apple Mac ou Microsoft Xbox One.\*

## BOUTON TOURNOI

Situé sur le côté du clavier, à côté du port USB type C (H), le bouton Tournoi (I) fait basculer le clavier en mode de compétition et offre les avantages suivants:

- Active le rétroéclairage statique à une couleur pour une distraction minimale
- Désactive les actions et macros personnalisées pour éviter les activations accidentelles
- Offre des opérations standard sans profil ni basculement de profil

Les autres fonctions du clavier, notamment les touches multimédia (A), le contrôle du volume (F, G), la luminosité (D) et la touche de verrouillage Windows (E) fonctionnent toujours normalement.

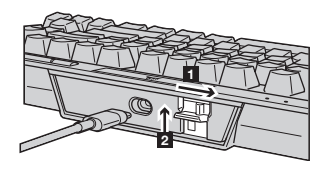

Pour activer le mode Tournoi:

- 1. Faites glisser le bouton vers la droite
- La LED s'allume en rouge lorsque le mode est actif
- 2. Rabattez le couvercle du bouton pour le verrouiller en place

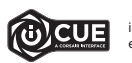

iCUE vous permet de modifier la couleur des LED RGB lorsque vous êtes en mode Tournoi.

# ÉCLAIRAGE INTÉGRÉ / RACCOURCIS DE FONCTION

Les effets lumineux du clavier peuvent être contrôlés par les raccourcis intégrés repris ci-dessous lorsqu'iCUE n'est pas en cours d'exécution ou lorsque le clavier est connecté à un périphérique ne prenant pas en charge iCUE.

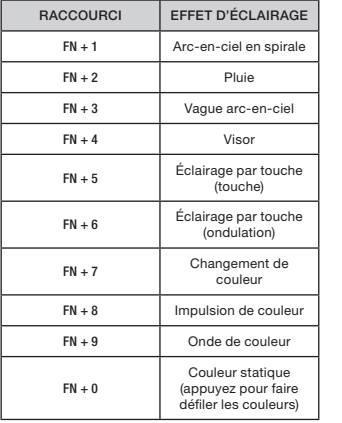

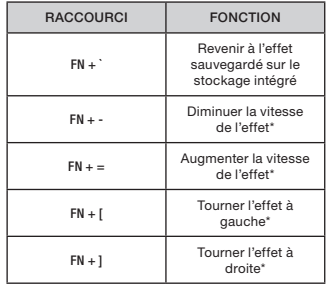

\*Fonctions prises en charge sur une sélection d'effets.

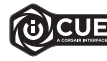

Grâce à iCUE, vous pouvez programmer des effets lumineux multicouches dynamiques et éblouissants, puis les sauvegarder sur le stockage intégré.

### LERNEN SIE IHRE TASTATUR KENNEN

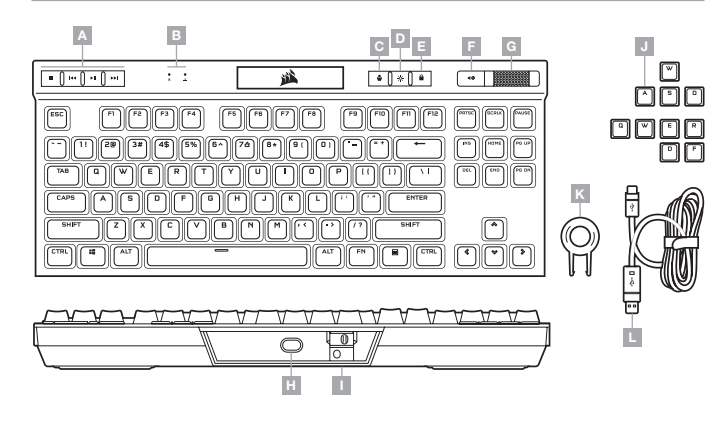

- A DEDIZIERTE MEDIA-TASTEN
- B ANZEIGEN FÜR CAPS LOCK UND **SCROLL LOCK**
- C PROFILUMSCHALTTASTE
- D HELLIGKEITSTASTE
- E WINDOWS-SPERRTASTE
- F STUMMSCHALTTASTE
- G LAUTSTÄRKEREGLER
- H USB-TYP-C-ANSCHLUSS
- I TURNIERSCHALTER
- J FPS- UND MOBA-TASTENKAPPENSETS
- K TASTENKAPPENABZIEHER
- L ABNEHMBARES ADAPTERKABEL USB TYP C AN TYP A

#### HARDWAREMODUS

Wen iCUE nicht ausgeführt wird oder die Tastatur mit einem Gerät verbunden ist, das iCUE nicht unterstützt, operiert die Tastatur im Hardwaremodus und verwendet die im Onboard-Speicher hinterlegten Profile und Einstellungen.

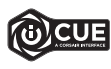

Mit iCUE und dem neuen System für dynamische Profile können Sie so viele benutzerdefinierte Profile erstellen, wie auf dem 8-MB-Onboard-Speicher Platz finden. Für jedes Profil können komplexe Hintergrundbeleuchtungseffekte (bis zu 20 Ebenen), Aktionen und Makros sowie Einstellungen gespeichert werden.\*

\*Die Anzahl der Ebenen für die Beleuchtungseffekte pro Profil und die Anzahl der Profile, die im Onboard-Speicher abgelegt werden können, variiert je nach Komplexität.

#### **SOFTWAREMODUS**

Bei Ausführung von iCUE operiert die Tastatur im Softwaremodus und wird von iCUE gesteuert.

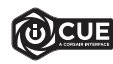

Installieren Sie iCUE auf einem Windows-PC oder Apple Mac, um all Ihre mit CORSAIR iCUE kompatiblen Produkte über eine zentrale Benutzeroberfläche zu vernetzen, sodass Sie die komplette Kontrolle über alle Funktionen erhalten – von der Beleuchtung bis zu leistungsstarken Makros. Laden Sie von www.corsair.com/downloads iCUE herunter.

# RÜCKSETZEN AUF WERKSEINSTELLUNG

Um den internen Speicher zu löschen, schließen Sie das USB-Kabel (L) bei gedrückter ESC-Taste an Ihr System an. Lassen Sie die ESC-Taste erst nach zwei Sekunden wieder los. Die Tastatur fährt danach normal hoch und wird auf die Werkseinstellungen zurückgesetzt.

#### EINRICHTEN IHRER TASTATUR

Schließen Sie das abnehmbare USB-Kabel (L) an den USB-Typ-C-Anschluss (H) Ihrer Tastatur und an einen freien USB 3.0-Anschluss oder besser an einen Typ A-Anschluss Ihres Windows-PC, Ihres Apple Mac oder Ihrer Microsoft Xbox One an.\*

## TURNIERSCHALTER

Auf der Rückseite der Tastatur neben dem USB-Typ-C-Anschluss (H) befindet sich der Turnierschalter (I), mit dem sich die Tastatur in einen wettbewerbskonformen Modus versetzen lässt. Er:

- Ändert die Hintergrundbeleuchtung in eine statische Einzelfarbe, um die Ablenkung zu verringern
- Deaktiviert benutzerdefinierte Aktionen und Makros, um eine versehentliche Aktivierung zu verhindern
- Bietet Standardbetrieb ohne Profile und Profilumschaltung

Andere Tastaturfunktionen wie Medientasten (A), Lautstärkeregler (F, G), Helligkeit (D) und Windows-Sperrtaste (E) funktionieren weiterhin wie gewohnt.

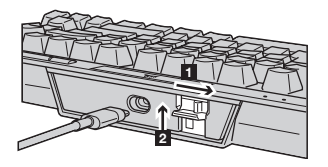

So aktivieren Sie den Turniermodus:

- 1. Schieben Sie den Schalter nach rechts
- Die LED leuchtet rot, wenn der Modus aktiviert ist

2. Drehen Sie die Schalterabdeckung nach oben, um sie zu arretieren

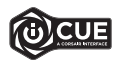

Mit iCUE können Sie die Farbe der RGB-LEDs im Turniermodus ändern.

#### ONBOARD-LICHTEFFEKTE / FUNKTIONS-TASTENKOMBINATIONEN

Wenn iCUE nicht ausgeführt wird oder die Tastatur an ein Gerät angeschlossen ist, das iCUE nicht unterstützt, können Sie Tasten-Beleuchtungseffekte über die unten aufgeführten Onboard-Tastenkürzel steuern.

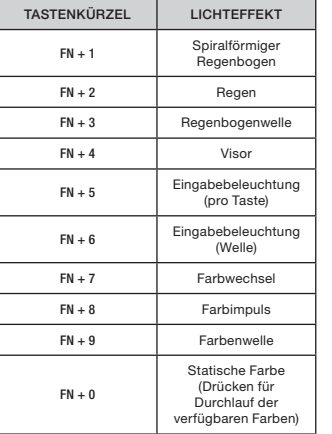

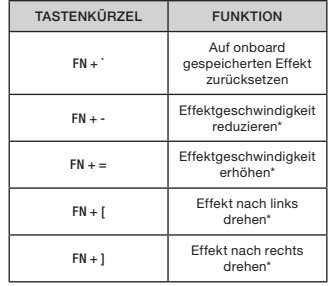

\*Funktionen für Effektauswahl unterstützt.

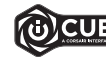

Mit iCUE können Sie lebendige und dynamische benutzerdefinierte mehrschichtige Lichteffekte programmieren und diese im Onboard-Speicher ablegen.

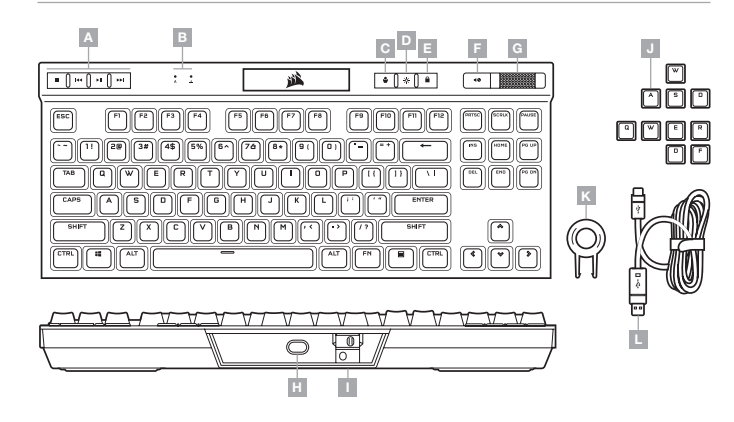

- A SPECIALE MEDIATOETSEN
- **B** INDICATORS VOOR CAPS LOCK EN **SCROLL LOCK**
- C SCHAKELTOETS VOOR PROFIELEN
- D TOETS VOOR HELDERHEID
- E WINDOWS-VERGRENDELINGSTOETS
- F MUTE-TOETS
- G VOLUMEROLLER
- H USB TYPE-C-POORT
- I TOERNOOISCHAKELAAR
- J FPS- EN MOBA-KEYCAPS
- K TOETSENVERWIJDERAAR
- L AFNEEMBARE USB TYPE-C NAAR TYPE-A-KABEL

# HARDWAREMODUS

Wanneer iCUE niet is ingeschakeld of het toetsenbord is aangesloten op een apparaat dat iCUE niet ondersteund, staat het toetsenbord in de hardwaremodus. U kunt dan gebruikmaken van de profielen en instellingen die in het interne geheugen zijn opgeslagen.

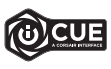

Met iCUE en het nieuwe dynamische profielensysteem, kunt u gepersonaliseerde profielen aanmaken totdat het interne geheugen van 8 MB vol is. In ieder profiel kunnen complexe achtergrondverlichtingseffecten (tot 20 lagen), acties en macro's, en instellingen worden opgeslagen.\*

\*Het aantal verlichtingseffecten per profiel en het aantal profielen dat in het interne geheugen kan worden opgeslagen. Het aantal is afhankelijk van de complexiteit.

## **SOFTWAREMODUS**

Wanneer iCUE is ingeschakeld, staat het toetsenbord in de softwaremodus en wordt door iCUE bestuurd.

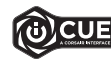

Installeer iCUE op een Windows-pc of Apple Mac om al uw CORSAIR iCUE-compatibele producten met elkaar in een enkele interface te verbinden. Zo krijgt u de volledige controle over alle functies, van verlichting tot krachtige macro's. Download iCUE vanuit www.corsair.com/downloads

## RESETTEN NAAR FABRIEKSINSTELLINGEN

Om het interne geheugen te wissen, houdt u de ESC-toets ingedrukt terwijl u de USB-kabel (L) aansluit op uw systeem en laat u de ESC-toets na twee seconden los. Het toetsenbord schakelt vervolgens normaal in, met de standaardinstellingen.

## HET TOETSENBORD INSTELLEN

Sluit de afneembare USB-kabel (L) aan op de USB type-C-poort van het toetsenbord (H) en op een beschikbare USB 3.0- of betere type-A-poort op uw Windows-pc, Apple Mac of Microsoft Xbox One.\*

#### TOERNOOISCHAKELAAR

Aan de achterkant van het toetsenbord, naast de USB type-C-poort (H), bevindt zich de toernooischakelaar (I) waarmee u het toetsenbord kunt omschakelen in een wedstrijdmodus waarbij:

- De verlichting wordt gewijzigd in één statische kleur om afleiding te verminderen
- Aangepaste acties en macro's worden uitgeschakeld om ongewenst activeren te voorkomen
- De standaardwerking wordt geboden, zonder profielen en de mogelijkheid om van profiel te wisselen

Anders toetsenbordfuncties, zoals mediatoetsen (A), volumebediening (F, G), helderheid (D) en de Windowsvergrendelingstoets (E) blijven normaal werken.

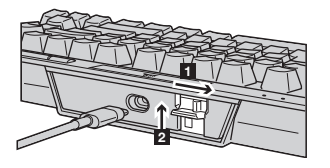

De toernooimodus inschakelen:

- 1. Schuif de schakelaar naar rechts
- De led brandt rood als de functie is ingeschakeld

2. Plaats het klepje van de schakelaar terug

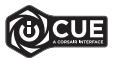

Met behulp van iCUE kunt u tijdens de toernooimodus de kleur van de RGB-leds wijzigen.

## INGEBOUWDE VERLICHTING / FUNCTIESNELTOETSEN

Os efeitos de iluminação do teclado podem ser controlados pelos atalhos internos abaixo quando o iCUE não estiver sendo executado ou se o teclado estiver conectado a um dispositivo que não é compatível com o iCUE.

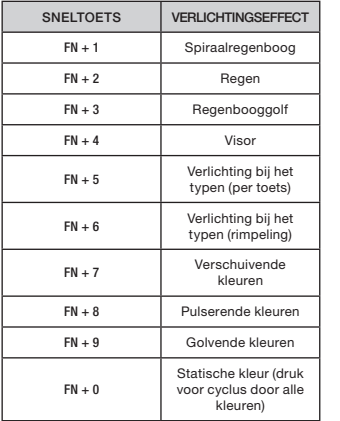

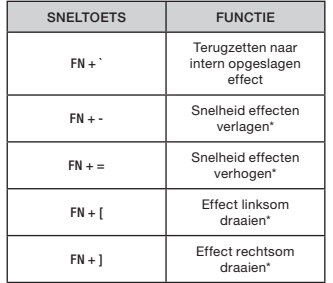

\*Ondersteunde functies voor geselecteerde effecten.

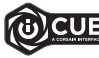

Met iCUE kunt u heldere en dynamische gepersonaliseerde, meerlaagse verlichtingseffecten programmeren en vervolgens in het interne geheugen opslaan.

## LÆR DIT TASTATUR AT KENDE

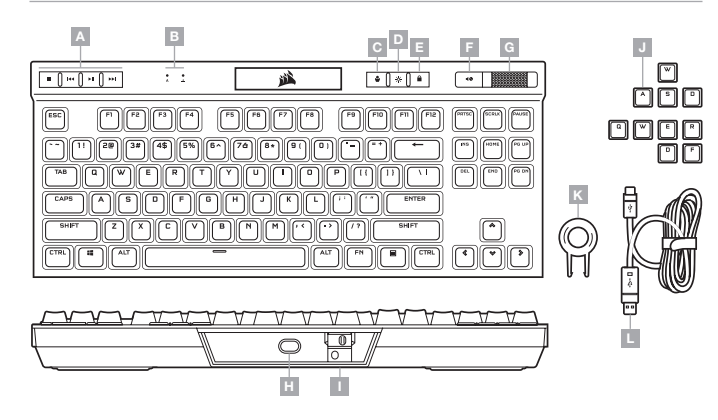

- A DEDIKEREDE MEDIETASTER
- B INDIKATORER FOR STORE BOGSTAVER OG SCROLL LOCK
- C TAST TIL PROFILSKIFT
- D TAST TIL LYSSTYRKE
- E TAST TIL WINDOWS-LÅS
- F TAST TIL FRAKOBLING AF MIKROFON
- G LYDSTYRKEHJUL
- H USB TYPE-C-PORT
- I TURNERINGSKONTAKT
- J FPS-OG MOBA-TASTEHÆTTER
- K HÆTTEAFTRÆKKER
- L AFTAGELIGT USB TYPE-C TIL TYPE-A-KABEL

#### HARDWARETILSTAND

Når iCUE ikke kører, eller når tastaturet er forbundet til en enhed, der ikke understøtter iCUE, fungerer tastaturet i hardwaretilstand, som anvender profiler og indstillinger gemt i det indbyggede lager.

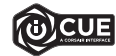

Med iCUE og det nye dynamiske profilsystem kan du skabe lige så mange tilpassede profiler, som der er plads til på det indbyggede lager på 8 MB. Hver profil kan lagre komplekse bagbelysningseffekter (op til 20 lag), handlinger og makroer samt indstillinger.\*

\*Antallet af lag med belysningseffekter og antallet af profiler, der kan gemmes i det indbyggede lager, afhænger af kompleksiteten.

#### SOFTWARETILSTAND

Når iCUE kører, fungerer tastaturet i softwaretilstand og styres af iCUE.

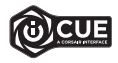

Installer iCUE på en Windows-pc eller Apple Mac for at forbinde alle dine CORSAIR iCUE-kompatible produkter i en enkelt grænseflade, som giver dig komplet kontrol over alt fra belysning til kraftfulde makroer. Download iCUE fra www.corsair.com/downloads

#### FABRIKSNULSTILLING

Hvis du vil rydde den indbyggede hukommelse, skal du holde ESC-tasten nede, mens du slutter USB-kablet (L) til systemet, og derefter slippe ESC-tasten efter to sekunder- Tastaturet vil derefter tændes som normalt og nulstilles til fabriksindstillingen.

#### KONFIGURATION AF TASTATURET

Forbind det aftagelige USB-kabel (L) mellem tastaturets USB Type-C-port (H) og en tilgængelig USB 3.0 eller bedre Type-A-port på din Windows-pc, Apple Mac eller Microsoft Xbox One.\*

#### TURNERINGSKONTAKT

På tastaturets bagside ved siden af USB Type-C-porten (H) findes turneringskontakten (I), som sætter tastaturet i en konkurrencekompatibel tilstand, som:

- Ændrer bagbelysningen til en statisk enkeltfarve for at opretholde fokus
- Deaktiverer tilpassede handlinger of makroer for at forhindre uforsætlig aktivering
- Muliggør standardfunktionalitet uden profiler og skift af profil

Andre tastaturfunktioner, herunder medietaster (A), lydstyrkekontrol (F, G), lysstyrke (D) og tasten til Windows-lås (E) fungerer fortsat som normalt.

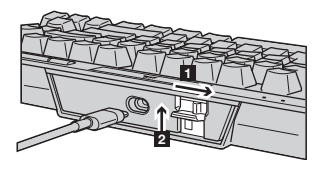

Sådan aktiveres turneringstilstand:

1. Sæt kontakten til den korrekte position

• Lysdioden lyser rødt ved aktivering

2. Vip tastehætten op, så den låses fast

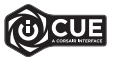

Med iCUE kan du ændre farven på RGB-lysdioder, mens du er i turneringstilstand.

## INDBYGGET BELYSNING / FUNKTIONSGENVEJE

Keyboard lighting effects can be controlled via the onboard shortcuts below when iCUE is not running or the keyboard is connected to a device that does not support iCUE.

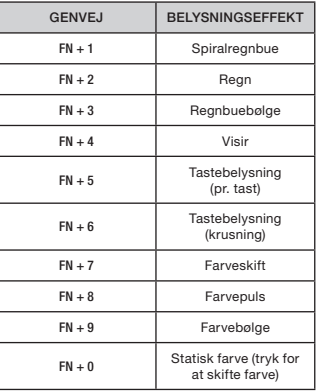

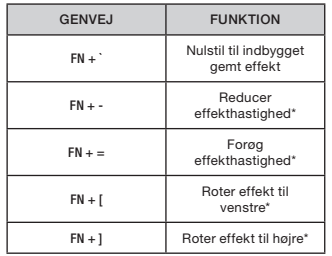

\*Funktioner understøttet ved valgte effekter.

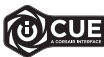

Med iCUE kan du programmere livlige og dynamiske tilpassede belysningseffekter i flere lag og derefter gemme dem i det indbyggede lager.

# TUTUSTU NÄPPÄIMISTÖÖSI

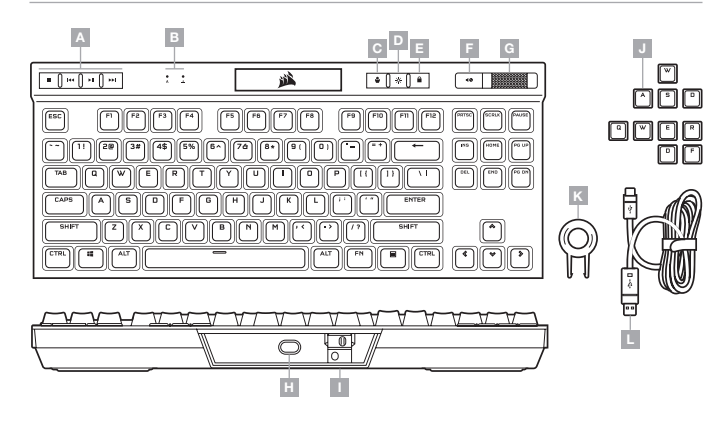

- A MEDIANÄPPÄIMET
- B ISOJEN KIRJAINTEN JA VIERITYSLUKITUKSEN MERKKIVALOT
- C PROFIILINVAIHTONÄPPÄIN
- D KIRKKAUSNÄPPÄIN
- E WINDOWSIN LUKITUSNÄPPÄIN
- F MYKISTYSNÄPPÄIN
- G ÄÄNENVOIMAKKUUDEN VIERITYSRULLA
- H USB-C-LIITÄNTÄ
- I TURNAUSKYTKIN
- J FPS-JA MOBA-NÄPPÄINHATTUSARJAT
- K NÄPPÄINHATUN ULOSVETÄJÄ
- L IRROTETTAVA USB-C-A-KAAPELI

## LAITTEISTOTILA

Kun iCUE ei ole käynnissä tai näppäimistö on yhdistetty laitteeseen, joka ei ole iCUE-yhteensopiva, näppäimistö toimii laitteistotilassa ja hyödyntää sisäiseen muistiin tallennettuja profiileja ja asetuksia.

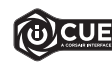

iCUE-ohjauksen ja uuden dynaamisen profiilijärjestelmän avulla voit luoda niin monta omaa profiilia kuin sisäiseen 8 Mt:n muistiin mahtuu. Jokaiseen profiiliin voidaan tallentaa monimutkaisia taustavalaistustehosteita (jopa 20 kerroksessa), toimintoja ja makroja sekä asetuksia.\*

\*Sisäiseen muistiin tallennettavien profiilikohtaisten valaistustehostekerrosten määrä ja profiilien määrä vaihtelee niiden monimutkaisuuden mukaan.

## OHJELMISTOTILA

Kun iCUE on käynnissä ja näppäimistö toimii ohjelmistotilassa iCUE-ohjauksessa.

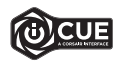

Asenna iCUE Windows- tai Apple Mac -tietokoneeseen yhdistääksesi kaikki CORSAIR iCUE -yhteensopivat tuotteet keskitettyyn ohjaimeen, jolla voit ohjata kaikkia ominaisuuksia valaisusta tehokkaisiin makroihin. Lataa iCUE osoitteesta www.corsair.com/downloads

# TEHDASASETUSTEN PALAUTUS

Tyhjennä sisäinen muisti painamalla ESC-näppäintä yhtäjaksoisesti samalla, kun liität USB-kaapelin (L) järjestelmääsi, ja vapauta ESC-näppäin kahden sekunnin kuluttua. Tämän jälkeen näppäimistön virta kytkeytyy normaalisti ja tehdasasetukset palautetaan.

# NÄPPÄIMISTÖN VALMISTELU

Liitä irrotettava USB-kaapeli (L) näppäimistön USB-C-liitäntään (H) ja vapaaseen USB 3.0- tai parempaan A-tyyppiseen liitäntään Windows PC- tai Apple Mac -tietokoneessa tai Microsoft Xbox One -konsolissa.\*

## TURNAUSKYTKIN

Näppäimistön takana USB-C-liitännän (H) vieressä on turnauskytkin (I), joka kytkee näppäimistön kilpailutilaan, jolloin:

- Vaihtaa taustavalaistuksen yhteen pysyvään väriin häiriötekijöiden vähentämiseksi
- Poistaa mukautetut toiminnot ja makrot käytöstä tahattoman aktivoinnin estämiseksi
- Toiminta palautuu vakioksi ilman profiileja ja profiilien vaihtoa

Muut näppäimistötoiminnot, kuten medianäppäimet (A), äänenvoimakkuuden säätimet (F, G), kirkkauden säädin (D), ja Windowsin lukitusnäppäin (E) toimivat normaalisti.

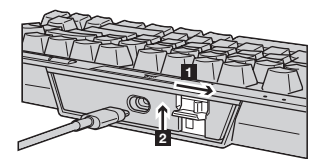

Turnaustilan päällekytkentä:

- 1. Siirrä kytkin oikealle
- LED-valo palaa punaisena, kun tila on päällä

2. Nosta kytkimen kansi ylös lukitaksesi sen paikalleen

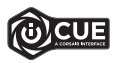

iCUE-ohjauksen avulla voit muuttaa RGB LED -valojen väriä turnaustilassa.

## SISÄINEN VALAISTUS / TOIMINNON PIKANÄPPÄIMET

Näppäimistön valaistustehosteita voidaan ohjata alla olevilla pikanäppäimillä, kun iCUE ei ole käynnissä tai näppäimistö on yhdistetty laitteeseen, joka ei ole iCUE-yhteensopiva.

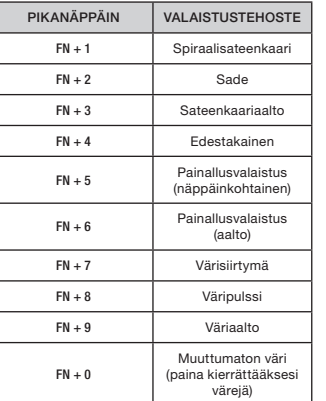

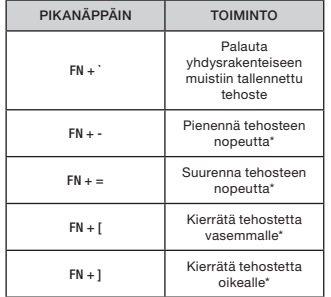

\*Valituissa tehosteissa tuetut toiminnot.

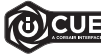

iCUE-järjestelmän avulla voit ohjelmoida mukautettuja värikylläisiä ja dynaamisia, monikerroksisia valotehosteita ja tallentaa ne yhdysrakenteiseen muistiin.

## LÄR KÄNNA DITT TANGENTBORD

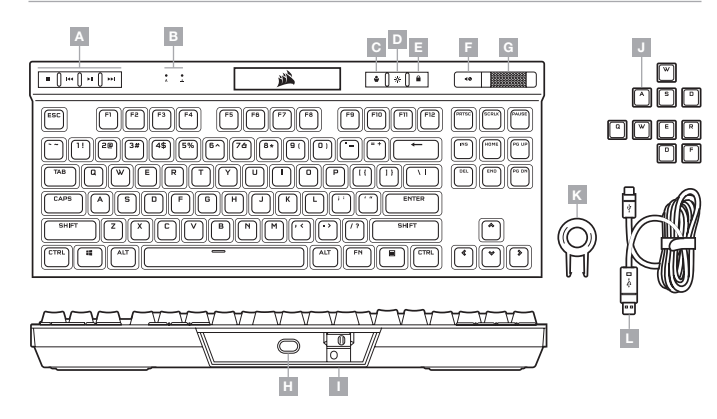

- A DEDIKERADE MEDIATANGENTER
- B LAMPOR FÖR CAPS OCH SCROLL LOCK
- C TANGENT FÖR PROFILBYTE
- D TANGENT FÖR LJUSSTYRKA
- E TANGENT FÖR ATT LÅSA WINDOWS
- F MUTE-TANGENT
- G VOLYMREGLAGE
- H USB TYPE-C-PORT
- I TURNERINGSREGLAGE
- J TANGENTUPPSÄTTNINGAR FÖR FPS-OCH MOBA-SPEL
- K VERKTYG FÖR BORTTAGNING AV TANGENTER
- L LÖSTAGBAR USB TYPE-C- TILL
	- TYPE-A-KABEL

## MASKINVARULÄGE

När iCUE inte körs eller om tangentbordet är anslutet till en enhet som inte stöder iCUE är tangentbordet i maskinvaruläge, vilket innebär att det använder de profiler och inställningar som är sparade i det interna minnet.

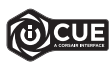

Med iCUE och det nya dynamiska profilsystemet kan du skapa så många anpassade profiler som får plats i det interna minnet på 8 MB. Varje profil kan lagra avancerade effekter för bakgrundsbelysning (upp till 20 lager), åtgärder och makron samt inställningar.\*

\*Antalet lager för belysningseffekter per profil och antalet profiler som kan lagras i det interna minnet beror på hur avancerade profilerna är.

# **PROGRAMVARULÄGE**

När iCUE körs är tangentbordet i programvaruläge och styrs av iCUE.

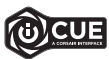

Installera iCUE på en Windows-pc eller Apple Mac för att ansluta alla CORSAIR iCUEkompatibla produkter i ett och samma gränssnitt, som ger dig fullständig kontroll över allt från belysning till kraftfulla macron. Ladda ner iCUE från www.corsair.com/downloads

## FABRIKSÅTERSTÄLLNING

För att rensa det integrerade minnet håller du nere ESC-tangenten och sätter i USB-kabeln (L) i din enhet. Därefter släpper du ESC-knappen efter två sekunder. Tangentbordet startar därefter som vanligt och har återställts till fabriksinställningarna.

### KONFIGURERA DITT TANGENTBORD

Anslut den löstagbara USB-kabeln (L) till tangentbordets USB Type-C-port (H) och till en USB Type-A-port (3.0 eller bättre) på din Windows-pc, Apple Mac eller Microsoft Xbox One.\*

#### TURNERINGSREGLAGE

Turneringsreglaget (I) sitter på tangentbordets baksida, bredvid USB Type-C-porten (H). Med reglaget kan du göra tangentbordet redo för tävlingar:

- Bakgrundsbelysningen ändras till en statisk färg för att minimera distraktioner
- Anpassade åtgärder och makron inaktiveras för att förhindra att de aktiveras av misstag
- Erbjuder standardanvändning utan profiler och profilbyten

Andra tangentbordsfunktioner som mediatangenter (A), volymkontroll (F, G), ljusstyrka (D) och knappen för att låsa Windows (E) fungerar som vanligt.

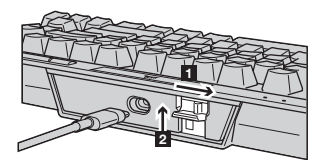

För att aktivera turneringsläge:

- 1. För reglaget till den högra positionen
- LED-lampan lyser rött när turneringsläget är aktiverat

2. Fäll upp locket till reglaget för att låsa det på plats

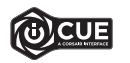

Med iCUE kan du ändra färgen på RGB-lamporna i turnerningsläge.

## INTEGRERAD BELYSNING / FUNKTIONSGENVÄGAR

Du kan styra tangentbordets belysningseffekter med de integrerade genvägarna nedan när iCUE inte körs eller om tangentbordet är anslutet till en enhet som inte stöder iCUE.

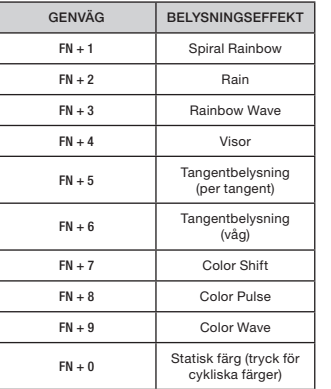

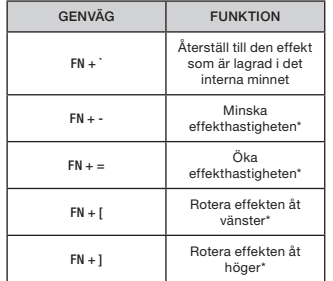

\*Funktionerna stöds för vissa effekter.

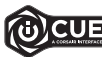

Med iCUE kan du programmera levande, dynamiska och anpassade belysningseffekter och sedan spara dem i det interna minnet.

### BLI KJENT MED TASTATURET

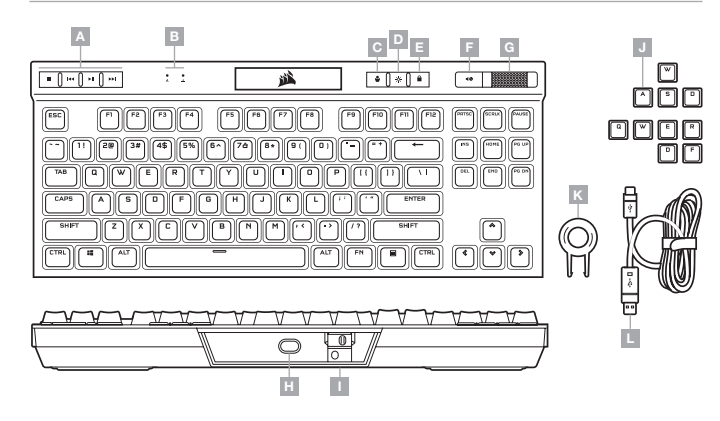

- A DEDIKERTE MEDIATASTER
- B INDIKATORER FOR CAPS OG SCROLL LOCK
- C PROFILTAST
- D LYSSTYRKETAST
- E WINDOWS-LÅSETAST
- F DEMPETAST
- G VOLUMRULLER
- H USB C-PORT I — TURNERINGSBRYTER
- J FPS-OG MOBA-TASTATUROVERFLATESETT
- K TASTATUROVERFLATETREKKER
- 
- L AVTAKBAR USB-C- TIL USB-A-KABEL

#### MASKINVAREMODUS

Når iCUE ikke kjører eller tastaturet er koblet til en enhet som ikke støtter iCUE, er tastaturet i maskinvaremodus, som bruker profiler og innstillinger som er lagret i det innebygde minnet.

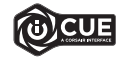

Med iCUE og det nye dynamiske profilsystemet kan du opprette så mange tilpassede profiler som du får plass til i det 8 MB innebygde minnet. Hver profil kan lagre komplekse bakgrunnsbelysningseffekter (opptil 20 lag), handlinger og makroer, samt innstillinger.\*

\*Antall belysningseffekter per profil og antall profiler som kan lagres i det innebygde minnet varierer basert på kompleksitet.

#### PROGRAMVAREMODUS

Når iCUE kjører, er tastaturet i programvaremodus og blir kontrollert av iCUE.

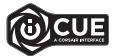

Installer iCUE på en Windows PC eller Apple Mac for å koble til alle produkter som er kompatible med CORSAIR iCUE i et enkelt grensesnitt. Slik får du komplett kontroll over alt fra belysning til kraftige makroer. Last ned iCUE fra www.corsair.com/downloads

#### FABRIKKINNSTILLING

Du sletter det innebygde minnet ved å holde ESC-tasten mens du kobler USB-kabelen (L) til systemet, og deretter slippe ESC-tasten etter to sekunder. Tastaturet slås på igjen som normalt og er tilbakestilt til fabrikkinnstillinger.

#### GJØRE TASTATURET KLART TIL BRUK

Koble til den avtakbare USB-kabelen (L) til tastaturets USB Type-C port (H) og til en tilgjengelig USB 3.0 A-port eller bedre på Windows PC, Apple Mac eller Microsoft Xbox One.\*

### TURNERINGSBRYTER

Turneringsbryteren (I) er plassert på baksiden av tastaturet ved siden av USB C-porten (H) og setter tastaturet i konkurransesamsvarsmodus som:

- Endrer bakgrunnsbelysningen til en statisk, enkelt farge for å redusere distraksjoner
- Deaktiverer tilpassede handlinger og makroer for å forhindre utilsiktet aktivering
- Tilbyr standard bruk uten profiler og profilveksling

Andre tastaturfunksjoner, inkluderer mediataster (A), volumkontroll (F, G), lysstyrke (D) og Windows-låsetast (E), fungerer fortsatt som normalt.

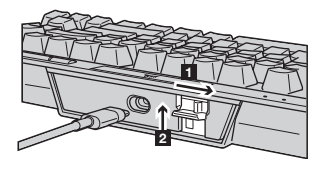

Slik aktiverr du turneringsmodus:

- 1. Flytt bryteren til høyre posisjon
- LED-lyset lyser rødt når det er aktivert

2. Vend opp bryterdekselet for å låse det på plass

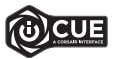

Med iCUE kan du endre fargen på LED-lysene på RGB når du er i turneringsmodus.

## INNEBYGD BELYSNING / FUNKSJON SNARVEIER

Keyboard lighting effects can be controlled via the onboard shortcuts below when iCUE is not running or the keyboard is connected to a device that does not support iCUE.

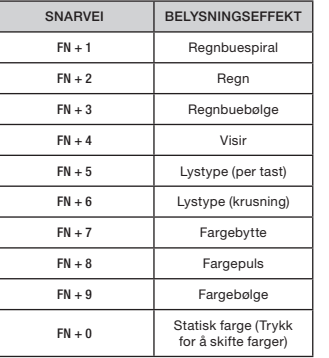

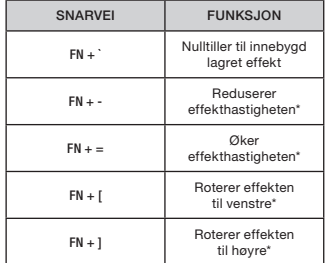

\*Funksjoner støttet på valgte effekter.

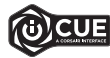

Med iCUE kan du programmere livfulle og dynamiske tilpassede, flerlags belysningseffekter og deretter lagre dem i den innebygde lagringsplassen.

## LA TUA TASTIERA IN DETTAGLIO

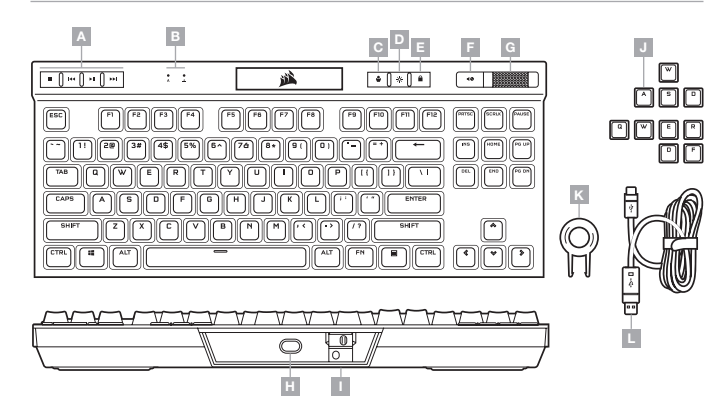

- A TASTI MULTIMEDIALI DEDICATI
- B INDICATORI BLOC MAIUSC E BLOC SCORR
- C TASTO CAMBIO PROFILI
- D TASTO LUMINOSITÀ
- E TASTO BLOCCO WINDOWS
- F TASTO MUTE
- G ROTELLA DEL VOLUME
- H PORTA USB TYPE-C
- I SWITCH TOURNAMENT
- J SET DI KEYCAP PER FPS E MOBA
- K ESTRATTORE TASTI
- L CAVO USB RIMOVIBILE DA TYPE-C A TYPE-A

# MODALITÀ HARDWARE

Quando iCUE non è in esecuzione o la tastiera è collegata a un dispositivo che non lo supporta, questa funziona in modalità hardware, che utilizza le impostazioni e i profili salvati nella memoria integrata.

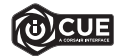

Grazie a iCUE e al nuovo sistema di profili dinamici, puoi creare tutti i profili personalizzati consentiti dalla memoria integrata di 8 MB. In ogni profilo puoi salvare effetti di retroilluminazione complessi (fino a 20 livelli), azioni, macro e impostazioni.\*

\*Il numero dei livelli degli effetti di illuminazione per ciascun profilo e il numero di profili che possono essere salvati nella memoria integrata variano in base alla loro complessità.

## MODALITÀ SOFTWARE

Quando iCUE è in esecuzione, la tastiera funziona in modalità software ed è controllata da iCUE.

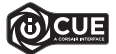

Installa iCUE su un PC Windows o Apple Mac per collegare tutti i tuoi prodotti CORSAIR iCUE compatibili in un'unica interfaccia, offrendoti il controllo completo di ogni elemento, dall'illuminazione alle potenti macro. Scarica iCUE da www.corsair.com/downloads

#### RIPRISTINO IMPOSTAZIONI PREDEFINITE

Per cancellare la memoria integrata, tieni premuto il tasto ESC e collega il cavo USB (L) al sistema, quindi rilascialo dopo due secondi. La tastiera si accenderà normalmente e sarà ripristinata alle impostazioni predefinite.

### CONFIGURAZIONE DELLA TASTIERA

Collega il cavo USB rimovibile (L) alla porta USB Type-C della tastiera (H) e a una porta USB Type-A 3.0 o superiore disponibile sul tuo PC Windows, Apple Mac o sulla tua Microsoft Xbox One.\*

#### SWITCH TOURNAMENT

Sul retro della tastiera, accanto alla porta USB Type-C (H), è presente uno switch tournament (I) che consente di impostare la tastiera in modalità competizione. In questo modo potrai:

- Regolare la retroilluminazione su un colore unico statico per ridurre le distrazioni
- Disabilitare le azioni e le macro personali per prevenire un'attivazione accidentale
- Operare in modalità standard senza profili e cambio degli stessi

Le altre funzioni della tastiera, come i tasti multimediali (A), il controllo del volume (F, G), la luminosità (D) e il tasto di blocco Windows (E) rimangono invariate.

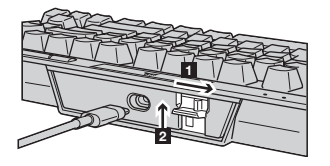

Per attivare la modalità Tournament:

- 1. Spostare lo switch verso destra
- Il LED si illuminerà di rosso una volta attivato
- 2. Solleva la copertura dello switch per bloccarlo in posizione

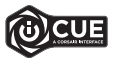

Con iCUE puoi modificare il colore dei LED RGB mentre sei in modalità Tournament.

### ILLUMINAZIONE INTEGRATA / ABBREVIAZIONI DA TASTIERA

Gli effetti di illuminazione della tastiera possono essere controllati mediante i tasti di scelta rapida integrati descritti di seguito quando iCUE non in esecuzione o la tastiera è collegata a un dispositivo che non lo supporta.

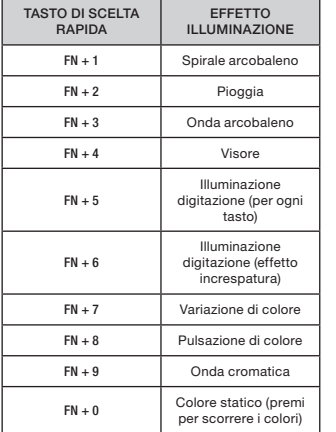

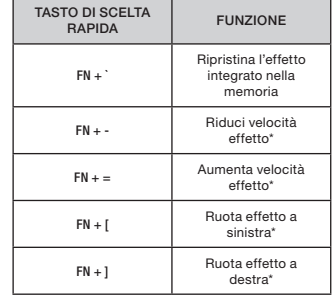

\*Le funzioni sono supportate su effetti selezionati.

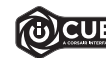

Con iCUE puoi programmare effetti di illuminazione dinamici, vivaci, personalizzati e multistrato e salvarli nella memoria integrata.

#### CONOZCA SU TECLADO

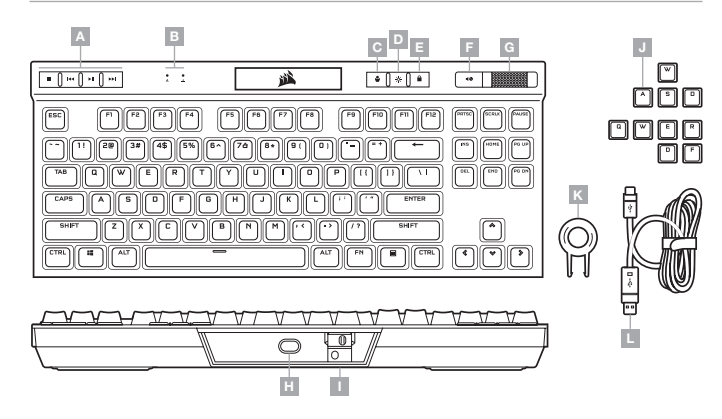

- A TECLAS MULTIMEDIA ESPECÍFICAS
- B INDICADORES DE BLOQUEO DE MAYÚSCULAS Y DESPLAZAMIENTO
- C TECLA DE CAMBIO DE PERFIL
- D TECLA DE BRILLO
- E TECLA DE BLOQUEO DE WINDOWS
- F TECLA DE SILENCIO
- G RUEDA DE CONTROL DE VOLUMEN
- H PUERTO USB TIPO C
- INTERRI IPTOR DE CAMPEONATO
- J JUEGOS DE TECLAS PARA FPS Y MOBA
- K EXTRACTOR DE TECLAS
- L CABLE USB TIPO C A TIPO A EXTRAÍBLE

#### MODO HARDWARE

Cuando no se está ejecutando iCUE o cuando el teclado está conectado a un dispositivo que no es compatible con iCUE, el teclado funciona en modo de hardware y utiliza perfiles y ajustes guardados en el almacenamiento interno.

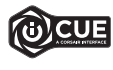

Con iCUE y el nuevo sistema de perfil dinámico, puede crear tantos perfiles personalizados como quepan en los 8 MB de almacenamiento integrado. Cada perfil puede almacenar efectos de retroiluminación complejos (hasta 20 capas), acciones y macros y ajustes.\*

\*El número de capas de efectos de iluminación por perfil y el número de perfiles que se pueden guardar en el almacenamiento interno varían según la complejidad.

#### MODO SOFTWARE

Cuando se ejecuta iCUE, el teclado funciona en modo de software y es controlado por iCUE.

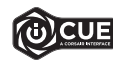

Instale iCUE en un ordenador Windows o Apple Mac para conectar todos los productos compatibles con CORSAIR iCUE en una única interfaz que le proporciona un control completo sobre todos los aspectos, desde la iluminación hasta macros potentes. Descargue iCUE de www.corsair.com/downloads

# RESTABLECIMIENTO DE LA CONFIGURACIÓN PREDETERMINADA DE FÁBRICA

Para borrar la memoria interna, mantenga pulsada la tecla ESC mientras conecta el cable USB (L) al sistema. Suelte la tecla ESC pasados dos segundos. A continuación, el teclado se encenderá con normalidad y con la configuración predeterminada de fábrica.

# INSTALACIÓN DEL TECLADO

Conecte el cable USB extraíble (L) al puerto USB tipo C del teclado (H) y a un puerto USB 3.0 o superior tipo A en su dispositivo Windows, Apple Mac o Microsoft Xbox One.\*

### INTERRUPTOR DE CAMPEONATO

Ubicado en la parte posterior del teclado y al lado del puerto USB tipo C (H) se encuentra el interruptor de campeonato (I), con el que el teclado entra en un modo compatible con la competición:

- Cambia la retroiluminación a un único color fijo para evitar las distracciones
- Deshabilita las acciones y las macros personalizadas para no activarlas por accidente
- Ofrece un funcionamiento estándar sin perfiles ni intercambio de perfiles

El resto de funciones, como las teclas multimedia (A), el control del volumen (F, G), el brillo (D) y la tecla de bloqueo de Windows (E), funcionan con normalidad.

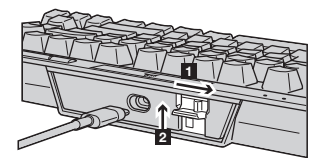

Para activar el modo de campeonato:

- 1. Mueva el interruptor a la posición correspondiente
- El LED se iluminará en rojo una vez activado

2. Levante la cubierta del interruptor para bloquearla

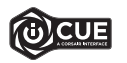

Con iCUE, puede cambiar el color del LED RGB durante el modo de campeonato.

# ILUMINACIÓN INTEGRADA / ATAJOS DE FUNCIÓN

Cuando iCUE no se está ejecutando o cuando el teclado está conectado a un dispositivo que no es compatible con iCUE, los efectos de iluminación del teclado se pueden controlar a través de los atajos integrados siguientes.

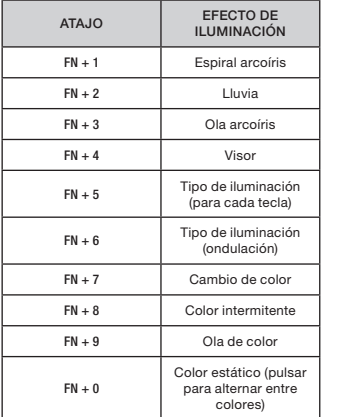

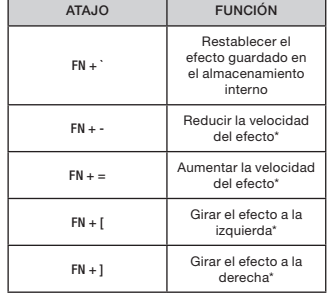

\*Funciones compatibles con determinados efectos.

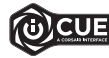

Con iCUE, puede programar efectos de iluminación multicapa, personalizados, ricos y dinámicos, y posteriormente guardarlos en el almacenamiento interno.

#### CONHECER O SEU TECLADO

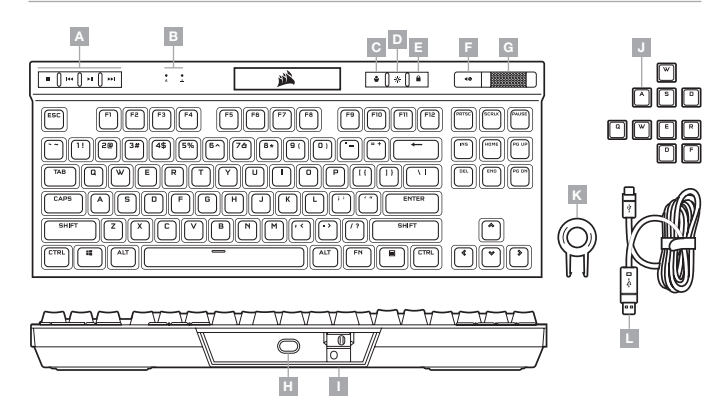

- A TECLAS DE MULTIMÉDIA DEDICADAS
- B INDICADORES DE CAPS E SCROLL LOCK
- C TECLA DE MUDANÇA DE PERFIL
- D TECLA DE LUMINOSIDADE
- $E TFCLA$  DE BLOQUEIO DO WINDOWS
- F TECLA DE DESATIVAÇÃO DO SOM
- G CONTROLO DE VOLUME GIRATÓRIO
- $H = PQRTA IISR TIPQC$
- I BOTÃO DE TORNEIO
- J CONJUNTOS DE REVESTIMENTO DE TECLAS PARA FPS E MOBA
- K EXTRATOR DE TECLAS
- L CABO USB AMOVÍVEL TIPO C PARA TIPO A

#### MODO DE HARDWARE

Quando o iCUE não estiver a ser executado ou o teclado estiver ligado a um dispositivo que não suporte o iCUE, o teclado funciona no modo de hardware, que utiliza os perfis e as definições gravadas no armazenamento integrado.

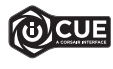

Com o iCUE e o novo sistema de perfis dinâmicos, pode criar tantos perfis personalizados quantos os que couberem no armazenamento integrado de 8 MB. Cada perfil pode armazenar efeitos de retroiluminação complexos (até 20 camadas), ações e macros e definições.\*

\*O número de camadas de efeitos de iluminação por perfil e o número de perfis que é possível guardar no armazenamento integrado irão variar com base na complexidade.

#### MODO DE SOFTWARE

Quando o iCUE estiver em execução, o teclado funciona no modo de software e é controlado pelo iCUE.

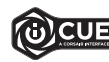

Instale o iCUE num PC Windows ou Apple Mac para estabelecer ligação a todos os seus produtos CORSAIR iCUE compatíveis numa única interface, concedendo-lhe total controlo de todos os aspetos, desde iluminação a macros poderosas. Transfira o iCUE através de www.corsair.com/downloads

# REPOSIÇÃO DE FÁBRICA

Para limpar a memória interna, mantenha premida a tecla ESC ao ligar o cabo USB (L) ao seu sistema e solte a tecla ESC após dois segundos. Em seguida, o teclado irá ligar normalmente com as predefinições de fábrica.

### CONFIGURAR O SEU TECLADO

Ligue o cabo USB amovível (L) à porta USB Tipo C do teclado (H) e a uma porta USB 3.0 ou superior do tipo A no seu PC Windows, Apple Mac, ou Microsoft Xbox One.\*

# BOTÃO DE TORNEIO

O Botão de Torneio (I) encontra-se localizado na parte traseira do teclado, ao lado da porta USB Tipo C (H), e serve para colocar o teclado num modo compatível com competição que:

- Altera a retroiluminação para uma cor única estática de forma a diminuir o efeito de distração
- Desativa as macros e ações personalizadas para evitar a ativação acidental
- Oferece um funcionamento padrão sem perfis nem a alteração de perfis

Outras funções do teclado, como as teclas de multimédia (A), a tecla de controlo do volume (F, G), da luminosidade (D) e de bloqueio do Windows (E) funcionam normalmente.

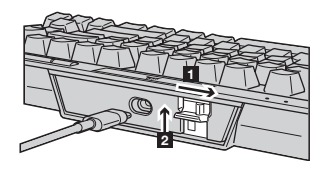

Para ativar o Modo de Torneio:

- 1. Mova o botão para a posição direita
- O LED irá acender a vermelho quando ativado
- 2. Vire a tampa do botão para cima para encaixá-la no lugar

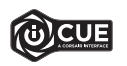

Com o iCUE, pode alterar a cor do LED RGB no modo de torneio.

# ILUMINAÇÃO INTERNA / ATALHOS DE FUNÇÕES

Quando o iCUE não estiver a ser executado ou o teclado estiver ligado a um dispositivo que não suporte o iCUE, é possível controlar os efeitos de iluminação do teclado através dos atalhos integrados abaixo.

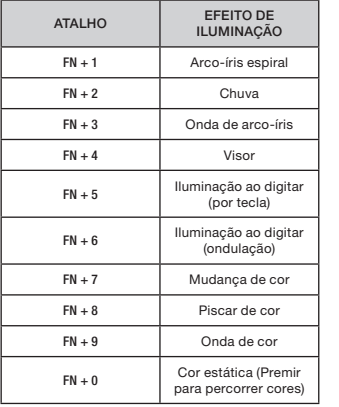

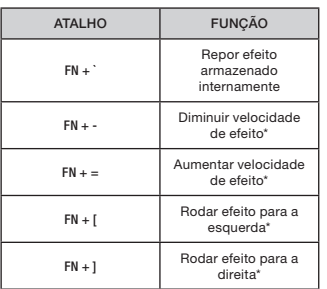

\*Funções suportadas em efeitos selecionados.

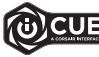

Com o iCUE, pode programar efeitos de iluminação de várias camadas personalizados, intensos e dinâmicos e, em seguida, gravá-los no armazenamento integrado.

#### WYGLAD KLAWIATURY

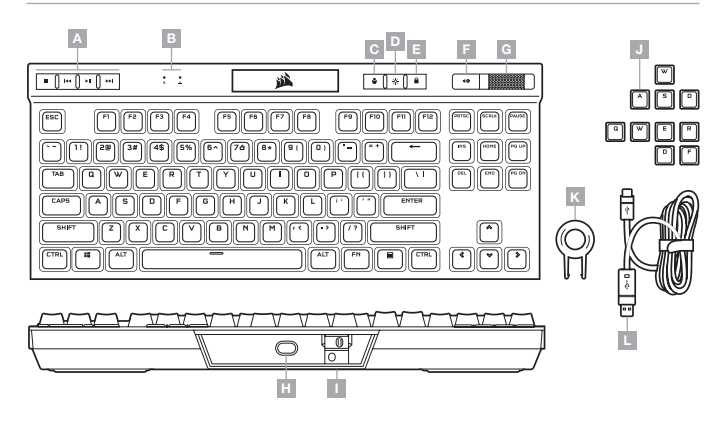

- A DEDYKOWANE KLAWISZE MULTIMEDIALNE
- B WSKAŹNIKI BLOKADY WIELKICH LITER I TRYBU SCROLL LOCK
- C PRZEŁĄCZNIK PROFILI
- D KLAWISZ JASNOŚCI PODŚWIETLENIA
- E BLOKOWANIE KLAWISZA WINDOWS
- F KLAWISZ WYCISZENIA
- G POKRĘTŁO REGULACJI GŁOŚNOŚCI
- H PORT USB TYPE-C
- I PRZEŁĄCZNIK TURNIEJOWY
- J ZESTAWY NAKŁADEK KLAWISZY DO GIER FPS I MOBA
- K NARZĘDZIE DO ZDEJMOWANIA KLAWISZY
- ODŁĄCZANY PRZEWÓD USB TYPE-C/TYPE-A

## TRYB SPRZĘTOWY

Kiedy oprogramowanie iCUE nie jest włączone lub klawiatura jest połączona z urządzeniem, które nie obsługuje iCUE, klawiatura działa w trybie sprzętowym, w którym stosowane są profile i ustawienia zapisane we wbudowanej pamięci.

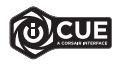

Przy użyciu iCUE i nowego dynamicznego systemu profili można utworzyć dowolną liczbę profili niestandardowych, która pomieści się we wbudowanej pamięci o pojemności 8 MB. W każdym profilu można przechowywać złożone efekty podświetlenia (do 20 warstw), działania i makra oraz ustawienia\*.

\*Liczba warstw efektów podświetlenia na profil i liczba profili, które można zapisać we wbudowanej pamięci, zależy od złożoności.

#### TRYB PROGRAMOWY

Po włączeniu oprogramowania iCUE klawiatura działa w trybie programowym i jest sterowana przez iCUE.

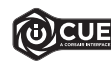

Zainstaluj iCUE na komputerze z Windows lub Apple Mac, aby połączyć wszystkie zgodne z CORSAIR iCUE produkty w jednym interfejsie, co umożliwi pełną kontrolę nad całym środowiskiem gracza: od podświetlenia po zaawansowane makra. Oprogramowanie iCUE można pobrać pod adresem www.corsair.com/downloads

# RESETOWANIE DO USTAWIEŃ FABRYCZNYCH

Aby wyczyścić wbudowaną pamięć, przytrzymaj klawisz ESC podczas podłączania przewodu USB (L) do komputera, a następnie zwolnij ten klawisz po dwóch sekundach. Klawiatura włączy się wtedy normalnie i zostanie zresetowana do domyślnych ustawień fabrycznych.

### KONFIGURACJA KLAWIATURY

Połącz odłączany przewód USB (L) z portem USB Type-C klawiatury (H) i z dostępnym portem USB 3.0 lub — jeszcze lepiej — z portem Type-A w komputerze z systemem Windows lub Apple Mac albo w konsoli Microsoft Xbox One\*.

# PRZEŁĄCZNIK TURNIEJOWY

Z tyłu klawiatury obok portu USB Type-C (H) znajduje się przełącznik turniejowy (I) umożliwiający ustawienie klawiatury w trybie wyczynowym, w którym:

- Podświetlenie ma pojedynczy, stały kolor, aby nie rozpraszało uwagi
- Niestandardowe działania i makra są wyłączane, aby zapobiec ich przypadkowemu włączaniu
- Klawiatura działa w sposób standardowy, bez profili i ich przełączania

Pozostałe funkcje klawiatury, w tym klawisze multimedialne (A), regulacja głośności (F, G), regulacja jasności (D) i blokada klawisza Windows (E) działają normalnie.

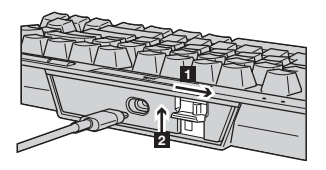

Aby włączyć tryb turniejowy:

- 1. Ustaw przełącznik po prawej stronie
- Po włączeniu dioda LED zaświeci się na czerwono
- 2. Zablokuj osłonę przełącznika, przesuwając ją do góry

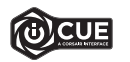

W trybie turniejowym możesz zmieniać kolor diody LED RGB w programie iCUE.

# PODŚWIETLENIE / SKRÓTY FUNKCJI

Kiedy oprogramowanie iCUE nie jest włączone lub klawiatura jest połączona z urządzeniem, które nie obsługuje iCUE, efektami podświetlenia klawiatury można sterować przy użyciu poniższych skrótów.

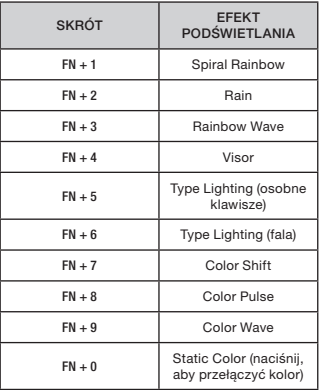

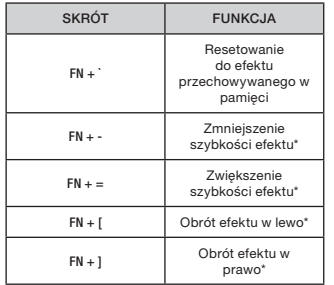

\*Funkcje obsługiwane z wybranymi efektami.

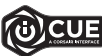

W iCUE można zaprogramować żywe i dynamiczne niestandardowe efekty wielowarstwowego podświetlenia, a następnie zapisać je we wbudowanej pamięci.

#### ЗНАКОМСТВО С КЛАВИАТУРОЙ

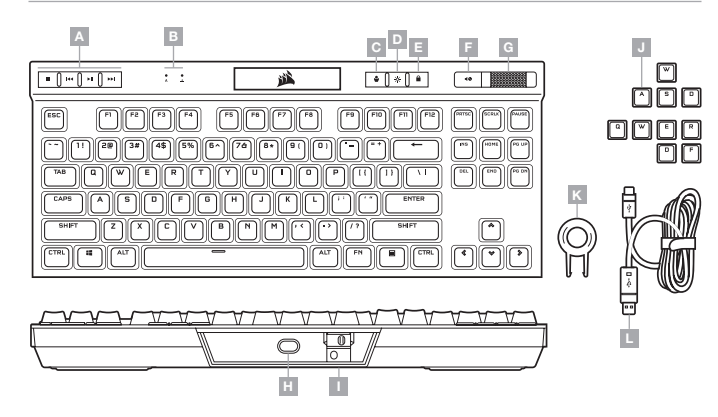

- A СПЕЦИАЛЬНЫЕ КЛАВИШИ ДЛЯ УПРАВЛЕНИЯ СРЕДСТВАМИ МУЛЬТИМЕДИА
- $B -$  ИНДИКАТОРЫ СОСТОЯНИЯ CAPS И SCROLL LOCK  $I -$
- C КЛАВИША ПЕРЕКЛЮЧЕНИЯ ПРОФИЛЕЙ
- D КЛАВИША УПРАВЛЕНИЯ ЯРКОСТЬЮ ПОДСВЕТКИ
- E БЛОКИРОВКА КЛАВИШИ WINDOWS
- F КЛАВИША ВЫКЛЮЧЕНИЯ ЗВУКА
- G РЕГУЛЯТОР ГРОМКОСТИ H — РАЗЪЕМ USB TYPE-C
	- ВЫКЛЮЧАТЕЛЬ ТУРНИРНОГО РЕЖИМА
- J НАБОРЫ КОЛПАЧКОВ КЛАВИШ ДЛЯ FPS И MOBA
- K ЭКСТРАКТОР ДЛЯ КЛАВИШ
- L ОТСОЕДИНЯЕМЫЙ КАБЕЛЬ
	- USB TYPE-C TYPE-A

#### АППАРАТНЫЙ РЕЖИМ

Если iCUE не используется или не поддерживается устройством, к которому подключена клавиатура, управление клавиатурой осуществляется в аппаратном режиме, применяющем профили и настройки, которые были сохранены во встроенной памяти.

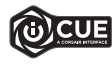

С помощью iCUE и новой динамической системы профилирования можно создать столько пользовательских профилей, сколько поместится в 8 МБ встроенной памяти. В каждом профиле могут содержаться различные настройки и инструкции для воспроизведения сложных эффектов подсветки (до 20 слоев), действий и макросов\*.

\*Количество слоев эффектов подсветки в одном профиле и количество профилей, которые можно сохранить во встроенной памяти, может изменяться в зависимости от сложности профилей.

#### ПРОГРАММНЫЙ РЕЖИМ

При использовании iCUE клавиатура функционирует в программном режиме и управляется с помощью iCUE.

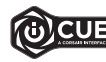

Установите iCUE на ПК под управлением ОС Windows или Apple Mac для подключения всех совместимых с CORSAIR iCUE продуктов к одному интерфейсу, позволяющему полностью контролировать все компоненты системы: от подсветки до многофункциональных макросов. Загрузить iCUE: www.corsair.com/downloads

### ВОЗВРАТ К ЗАВОДСКИМ НАСТРОЙКАМ

Для того чтобы очистить встроенную память, при подключении USB-кабеля (L) к вашей системе в течение двух секунд удерживайте клавишу ESC. После этого клавиатура включится как обычно, ее настройки будут сброшены к заводским.

#### УСТАНОВКА КЛАВИАТУРЫ

Подключите отсоединяемый USB-кабель (L) к USB-разъему Type-C клавиатуры (H) и к доступному разъему USB 3.0 или более современному разъему Type-A своего ПК на базе ОС Windows, Apple Mac или игровой консоли Microsoft Xbox One\*.

#### ВЫКЛЮЧАТЕЛЬ ТУРНИРНОГО РЕЖИМА

С задней стороны клавиатуры рядом с USB-разъемом Type-C (H) расположен выключатель турнирного режима (I), который переводит клавиатуру в наиболее подходящий для соревновательных игр режим:

- Подсветка переключается в статичный одноцветный режим для приглушения отвлекающих факторов
- Пользовательские макросы и переназначенные действия отключаются во избежание непреднамеренной активации
- Включается стандартный вариант функционирования без профилей и переключения профилей

Другие дополнительные функции клавиатуры, такие как мультимедийные клавиши (A), средства управления громкостью (F, G) и яркостью (D), а также блокировка клавиши Windows (E) продолжают работать в обычном режиме.

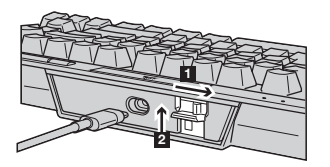

Для включения турнирного режима выполните перечисленные ниже действия.

1. Передвиньте выключатель вправо

- При передвижении выключателя светодиодный индикатор засветится красным
- 2. Защелкните крышку выключателя для его фиксации

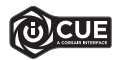

С помощью iCUE можно изменить цвет RGB-светодиода в турнирном режиме.

#### ВСТРОЕННАЯ ПОДСВЕТКА / ФУНКЦИОНАЛЬНЫЕ ГОРЯЧИЕ КЛАВИШИ

Если iCUE не используется или же не поддерживается устройством, к которому подключена клавиатура, управлять подсветкой клавиатуры можно с помощью приведенных ниже комбинаций клавиш.

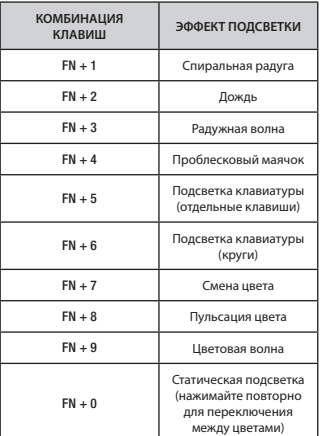

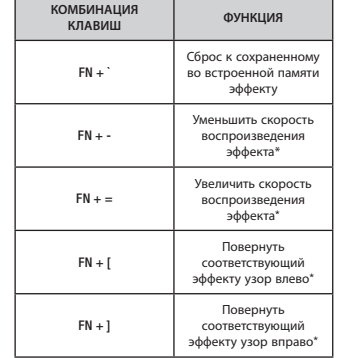

\* Функции поддерживаются только для отдельных эффектов.

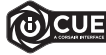

С помощью iCUE можно запрограммировать яркие и динамические многослойные пользовательские эффекты подсветки, а потом сохранить их во встроенной памяти.

# **وضع األجهزة**

في حالة عدم تشغيل iCUE أو توصيل لوحة المفاتيح بجهاز لا يدعم iCUE، تعمل لوحة المفاتيح في وضع الأجهزة الذي يستخدم<br>ملفات التعريف والإعدادات المحفوظة على وحدة التخزين الداخلية.

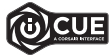

باستخدام GUE ونظام ملف التعريف الديناميكي الجديد، عكنك إنشاء العديد من ملفات التعريف<br>المخصصة التي تضغل 6 ميجابايت من وحدة التخرين الداخلية. عكن لكل ملف تعريف تخزين تأثيرات<br>الإضاءة الخلفية المعقدة (حتى 20 عبته) والإجراءات

\*سيختلف عدد طبقات تأثريات اإلضاءة لكل ملف تعريف وعدد ملفات التعريف التي ميكن حفظها يف وحدة التخزين الداخلية وفق مستوى التعقيد.

# **وضع البرامج**

عند تشغيل iCUE، تعمل لوحة املفاتيح يف وضع الربامج ويتم التحكم فيها بواسطة iCUE.

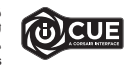

قم بتثبيت برنامج iCUE على جهاز كمبيوتر يعمل بنظام التشغيل Windows أو Apple Mac<br>لربط كل منتجاتك المتوافقة مع برنامج iCUE من CORSAIR معًا في واجهة واحدة، ما منحك تحكمًا<br>لربط كل مطلقًا في كل فيء بداية من الإضاءة إلى وحدات المآكرو الفعالة. مكن تنزيل iCUE من الموقع.<br>www.corsair.com/downloads

### **إعادة ضبط المصنع**

لتفريغ الذاكرة المضمنة، اضغط مع الاستمرار على المفتاح ESC في أثناء توصيل كابل USB (ل) بالنظام لديك، ثم حرر المفتاح ESC<br>بعد ثانيتين. ستعمل لوحة المفاتيح بعد ذلك بشكل طبيعي وستتم إعادة ضبطها إلى إعدادات المصنع الافتراضية.

# **تعرف على لوحة المفاتيح**

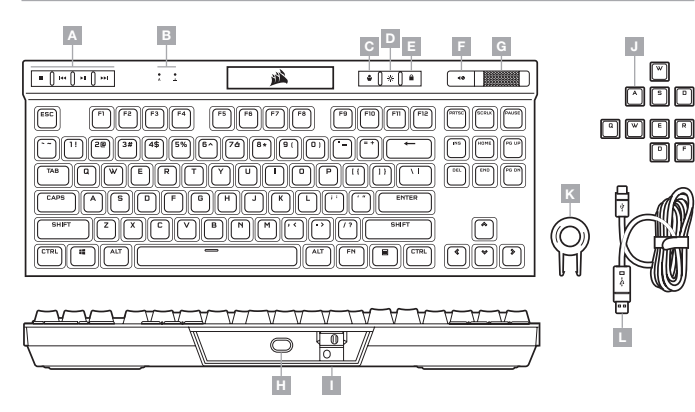

- A مفاتيح مخصصة للتحكم يف الوسائط
- SCROLL LOCKو CAPS مؤرشات B
	- C مفتاح تبديل ملف التعريف
		- D مفتاح السطوع
		- E مفتاح قفل WINDOWS
			- F مفتاح كتم الصوت
- G بكرة التحكم يف مستوى الصوت
	- H منفذ USB من نوع C
	- I مفتاح دورات األلعاب
- J مجموعات مفاتيح FPS وMOBA
	- K ساحب املفاتيح
- L كابل USB قابل للفصل من النوع A إىل النوع C

## **إعداد لوحة المفاتيح**

صل كابل USB القابل للفصل (ل) منفذ USB من النوع C (ح) في لوحة المفاتيح ومنفذ USB 3.0 أو منفذ أفضل من النوع A<br>المتاحَين على الكمبيوتر الشخصي لديك الذي يعمل بنظام التشغيل Windows أو Apple Mac أو Microsoft Xbox One. \* َ www.corsair.com/xbox-one-support\*

# **اإلضاءة الداخلية** / **اختصارات الوظائف**

.<br>ومكن التحكم في تأثيرات إضاءة لوحة المفاتيح من خلال الاختصارات المدمجة أدناه في حالة عدم تشغيل iCUE أو توصيل لوحة<br>المفاتيح بجهاز لا يدعم iCUE.

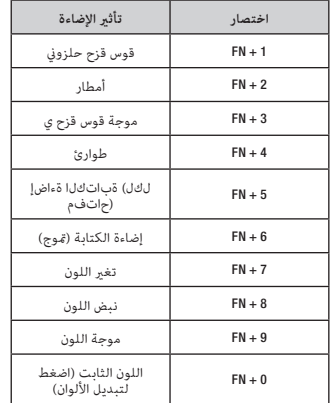

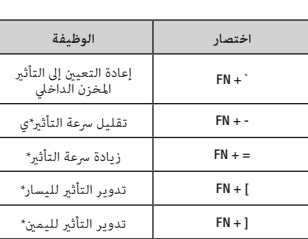

\*الوظائف مدعومة يف التأثريات املختارة.

# **مفتاح دورات األلعاب**

يوجد في الجانب الخلفي من لوحة المفاتيح بجانب منفذ USB من النوع C (ح) مفتاح دورات الألعاب (ط) الذي يضع لوحة المفاتيح<br>في وضع متوافق مع المنافسة حيث:

- تتغري اإلضاءة الخلفية إىل لون واحد ثابت للحد من التشتت
- تتعطل اإلجراءات املخصصة ووحدات املاكرو ملنع التنشيط العريض
- يعمل التشغيل القيايس من دون ملفات التعريف والتبديل بينها

تظل وظائف لوحة المفاتيح الأخرى مثل مفاتيح الوسائط (أ) والتحكم في مستوى الصوت (و، ز) والسطوع (د) ومفتاح قفل Windows<br>(ه) تعمل بشكل طبيعي.

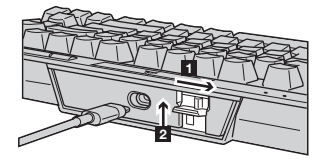

لتمكني وضع دورات األلعاب:

1. اسحب المفتاح إلى الموضع الأمن<br>● ستتحول إضاءة LED إلى اللون الأحمر عند مّكين الوضع

.2 اقلب غطاء املفتاح لتثبيته يف مكانه

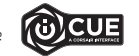

باستخدام iCUE، مٍكنك تغيير لون إضاءة RGB LED في أثناء مّكين وضع دورات الألعاب.

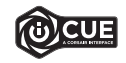

باستخدام GUE، مكنك برمجة تأثيرات إضاءة مخصصة ديناميكية وحيوية عديدة الطبقات، ثم حفظها في<br>وحدة التخزين الداخلية.